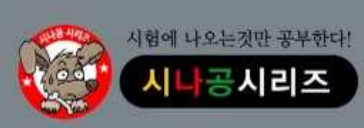

모의고사 & 정답 및 해설

2023년 1차 대비 컴퓨터활용능력 2급 필기

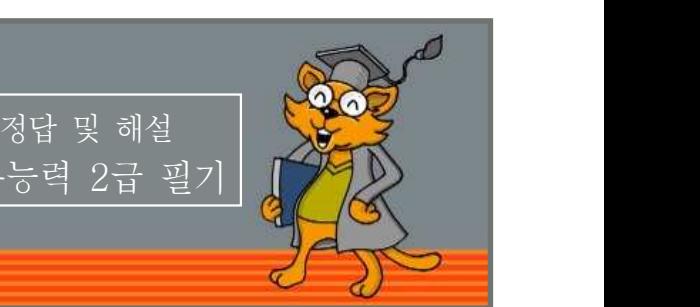

## 저작권 안내

이 자료는 시나공 카페 회원을 대상으로 하는 자료로서 개인적인 용도로만 사용할 수 있습니다. 허락 없이 복제하거나 다른 매체에 옮겨 실을 수 없으며, 상업적 용도로 사용할 수 없습니다.

※ 다음 문제를 읽고 알맞은 것을 골라 답안카드의 답란(①, ②, ③, ④)에 표기하시오.

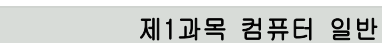

## 1. 다음 중 인터넷 주소와 관련된 설명으로 잘못된 것은?

- ① URL의 도메인 이름과 호스트 이름은 DNS 서버에 등록되어 있어야한다. ② URL은 Uniform Resource Locator의 약자로서, 인터넷의
- 
- 주소 표기 방식이다.<br>③ 인터넷에서 정보를 검색할 때는 반드시 URL을 알고 있어야 하나 20분자로 된 도미<br>- 이 주소가 있다. 만 가능하다.<br>④ IP는 인터넷에 연결된 모든 컴퓨터의 자원을 구분하기 위한
- 주소이다.
- 2. 다음 중 한글 Windows 10의 [디스크 정리]에 관한 설명으로 옳은 것은?
	- ① 디스크에 분산되어 있는 저장 파일들을 연속된 공간에 저장하 여 디스크 접근 속도를 향상시킨다. ② 디스크의 원본 데이터에 대한 손실에 대비하여 외부 저장장치
	-
	- 에 데이터를 저장한다.<br>③ 디스크의 전체 크기와 사용 가능한 공간이 늘어난다.<br>④ 불필요한 파일들을 삭제하여 디스크의 여유 공간을 확보한다.
	-

## 3. 다음 중 인터넷을 이용한 자체 검색 기능은 가지고 있지 않으나, 한 번의 검색어 입력으로 다른 검색 엔진에 검색을 의뢰해 그 결과만 보여주는 검색 엔진은?

- ① 하이브리드 검색 엔진
- ② 메타 검색 엔진
- ③ 주제별 검색 엔진
- ④ 키워드 검색 엔진

#### 4. 다음 설명에 해당하는 데이터 통신망을 무엇이라 하는가?

- ㆍ통신사업자의 대용량 회선을 임대하여 다수의 저속 회 선으로 분할한다. ㆍ전화 교환, 패킷 교환, 전용 회선의 각 서비스망을 구 성한다. ㆍ회선의 재판매를 목적으로 하는 회선 대여업이라 할 수 있다. ① 종합정보 통신망(ISDN)
- ② 부가가치 통신망(VAN)
- ③ 광대역 통신망(WAN)
- ④ 광대역 종합정보 통신망(B-ISDN)
- 5. 다음 중 멀티미디어 데이터의 장점에 대한 설명으로 거리가 먼 것은?
	-
	- ① 대화 기능(Interactive)을 프로그램으로 부여할 수 있다.<br>② 디지털 방식을 사용하여 한 번 정해진 값은 영구히 보존할
	- 수 있다.<br>③ 컴퓨터의 프로그램 기능을 이용하여 복잡한 처리가 가능하다.<br>④ 문자, 그림, 소리 등의 데이터는 각기 다른 독특한 방식으로
	- 기록된다.
- 6. 다음 중 인터넷에서 사용하는 주소에 관한 설명으로 옳지 않은 것은?
	- ①문자로 된 도메인 네임(Domain Name) 주소와 숫자로 된 IP
	- ② 도메인 네임(Domain Name)은 숫자로 된 IP 주소를 사람이 \_\_\_ 이해하기 쉬운 문자 형태로 표현한 것이다.<br>\_③ 도메인 네임(Domain Name)은 '호스트 컴퓨터명.소속 기관
	- .... 이름.소속 기관의 종류.소속 국가명' 순으로 구성된다.<br>④ 인터넷에 접속하고자 하는 모든 컴퓨터는 고정된 IP 주소를
	- 배정받아야 한다.

## 7. 다음 중 레지스터(Register)에 대한 설명으로 잘못된 것은?

- ① 레지스터는 CPU 내부에서 처리할 명령어나 연산의 중간값을 영구히 보존하는 기억장치이다.<br>② 플립플롭(Flip-Flop)이나 래치(Latch)들을 연결하여 구성한
- **→ 다.**<br>③ 레지스터는 속도가 가장 빠른 메모리이다.<br>④ 제어장치나 연산장치에서 사용하는 레지스터는 서로 다르다.
- 
- 

## 8. 다음 중 전자우편 서비스에 대한 설명으로 옳지 않은 것은?

- ① baram@wind.co.kr에서 @의 앞부분은 E-mail 주소의 ID이 고, @의 뒷부분은 메일 서버의 호스트 이름이다.<br>② POP3는 2진 파일의 전자우편을 호스트의 우편함에서 가져오
- 기 위하여 사용한다. ③ SMTP는 TCP/IP 호스트의 우편함에 ASCII 문자 메시지를
- 
- 전송해준다. ④ MIME은 일반 문자열 데이터의 전송을 위해 문자열을 기호화 하는 데 사용된다.
- 9. 다음 중 한글 Windows 10의 작업 표시줄과 관련된 내용으로 옳지 않은 것은?
	- ① 작업 표시줄의 앱 단추 위로 마우스 포인터를 이동하면 해당 앱으로 열린 모든 창의 미리 보기가 표시된다. ② 작업 표시줄의 오른쪽 끝에 있는 '바탕 화면 보기' 단추 위로
	- 마우스 포인터를 이동하면 열려 있는 모든 창이 최소화된다.<br>③ 작업 표시줄에 표시된 앱 단추를 마우스 오른쪽 단추로 클릭
	- 하면 최근 항목이 표시된다.<br>④ 작업 표시줄의 앱 단추를 작은 아이콘으로 표시할 수 있다.
	-

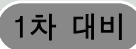

## 10. 다음에서 설명하고 있는 내용은?

- ㆍ무선 통신기기 간에 근거리에서 낮은 전력으로 무선 통신을 하기 위한 표준이다.
- ㆍ전 세계적으로 사용할 수 있는 주파수 대역인 2.45GHz에서 송·수신할 수 있는 마이크로칩 트랜시 버를 장착하고, 데이터 채널 외에도 최대 3개의 음성 채널을 가진다.
- ① GPS(Global Positioning System)
- ② 블루투스(Bluetooth)
- ③ IMT-2000
- ④ SMS(Short Message Service)

#### 11. 다음 보기는 무엇에 대한 설명인가?

- ㆍ컴퓨터에 설치된 모든 하드웨어와 소프트웨어의 실행 됩ㅠ니에 될지된 모든 아드웨어와 고르드웨어의 필영 │ │ │ │ ① 해당 바로 가기 아이콘이 삭제된다.<br>정보를 한군데에 모아 관리하는 계층적인 데이터베이 │ │ │ │ │ ② 해당 바로 가기 아이콘의 속성 대화상자가 퓨시된다. 스이다.
- ㆍ내용이 기계어로 되어 있어 별도의 편집 프로그램을 사용해야 확인 및 편집이 가능하다.
- ① Editregistry ② Register
- ③ Registry ④ Regedit

## 12. 다음은 중앙처리장치에 대한 설명이다. 잘못된 것은?

- 1 중앙처리장치는 컴퓨터 시스템의 모든 장치의 동작을 제어하시라 보내 보내 보도에 복사하다.
- 고, 명령을 실행하는 장치이다.<br>② 중앙처리장치는 제어장치, 연산장치, 레지스터로 구성된다.<br>③ 중앙처리장치의 성능을 나타내는 단위에는 MIPS, FLOPS,
- 
- DPI 등이 있다.<br>④ 연산장치는 가산기, 보수기, 누산기, 데이터 레지스터 등으로 구성된다.

## 13. 다음의 소프트웨어 관련 용어에 대한 설명으로 옳은 것을 모두 고른 것은?

- (가) 프리웨어 : 일정 기간 동안 무료로 사용하다가 금액을 지불하고 정식으로 사용할 수 있는 소프트웨어이다. (나) 알파 버전 : 베타 테스트를 하기 전 제작 회사 내에
- 서 테스트할 목적으로 제작하는 소프트웨어이다. (다) 상용 소프트웨어 : 정해진 금액을 지불하고 사용하는
- 것으로, 해당 소프트웨어의 모든 기능을 사용할 수 있다. (라) 벤치마크 테스트 : 소프트웨어나 하드웨어의 성능을
- 검사하기 위해 실제로 사용되는 조건에서 처리 능력 을 테스트하는 것이다.
- ① (가), (다) ② (나), (다)
- ③ (가), (나), (다) ④ (나), (다), (라)
- 14. 라디오 주파수 인식 기술로서 IC 칩과 무선을 통해 식품, 동물,<br>사물 등 다양한 개체의 정보를 관리할 수 있는 차세대 인식 기술을 무엇이라 하는가?

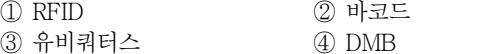

15. 다음 중 CPU의 참여 없이 입·출력 장치와 메모리가 직접 데이터를 주고받는 것은?

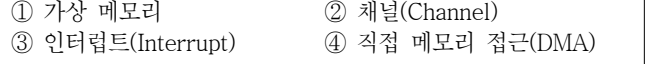

- 16. 한글 Windows 10 운영체제는 사용자의 편의와 CPU의 효율성을 극대화하기 위한 여러 가지 기능을 지원한다. 다음 중 Windows의 기본 환경에 대한 설명으로 틀린 것은?
	- ① 자동 감지 설치(PnP) 기능의 지원으로 초보자들도 새로운
	- ② 사용자 계정을 통해 사용자별로 위도우 설정을 다르게 할 수 있다. ③ 파일 이름에는 공백을 포함할 수 있으며, 영문을 기준으로
	-
	- 했을 때 최대 127자까지 지정할 수 있다.<br>④ 작업 표시줄은 사용자가 마우스를 이용하여 화면의 상·하·<br>좌·우에 배치할 수 있다.
- 17. 다음 중 한글 Windows 10의 바탕 화면에 있는 바로 가기 아이콘을 선택한 후에 [Alt]+[Enter]를 눌렀을 때 나타나는 현상으로 옳은 것은?
	-
	-
	- ③ 해당 바로 가기 아이콘과 연결된 프로그램이 실행된다.<br>④ 해당 바로 가기 아이콘의 바로 가기 메뉴가 표시된다.
	-
- 18. 다음 중 한글 Windows 10의 바로 가기 키에 대한 설명이 바르지 못한 것은?
	-
	- ① [Alt]+ [Spacebar] : [시작] 메뉴를 표시한다. ② [Alt]+[PrintScreen]: 활성 창을 갈무리(Capture)하여 클립
	- 3 [Alt]+ [Tab] : 실행 중인 앱들 간에 작업 전환이 수행된다.<br>[Alt]를 누른 상태에서 [Tab]을 반복해서 누르면 화면 중앙 에 현재 실행 중인 앱들의 목록이 나타나면서 목록 간의 전환
	- 이 수행된다.<br>④ [Alt]+ [Esc] : 실행 중인 앱들 간에 작업 전환이 수행된다.<br>- [Alt]를 누른 상태에서 [Esc]를 반복해서 누르면 현재 실행 중인 앱 간에 작업 전환이 수행된다.

## 19. 다음은 인터럽트(Interrupt)에 대한 설명이다. 잘못된 것은?

- ① CPU에게 어떠한 신호를 보내면 처리하고 있던 일을 잠시 보류하고, 신호를 파악하여 정해진 인터럽트 루틴에 따라 처
- ② 인터럽트에는 외부 인터럽트, 내부 인터럽트, 소프트웨어 인 터럽트의 3가지 종류가 있다. ③ 일반적으로 소프트웨어 인터럽트를 트랩(Trap)이라고도 부
- 른다.<br>④ 외부 인터럽트는 입·출력장치, 타이밍 장치, 전원 등의 외부적
- 인 요인에 의해 발생한다.

## 20. 다음 중 음성 또는 영상의 아날로그 신호를 디지털 신호로 변환하거 나 그 반대로 디지털 신호를 아날로그 신호로 변환하는 장치는?

① 코덱(Codec) ② 모뎀(Modem) ③ 통신제어장치(CCU) ④ 그룹웨어(Groupware)

제2과목 스프레드시트 일반

21. 다음 그림과 같은 이중 축 차트에 관한 설명으로 옳지 않은 것은? 학번의 세번째부터 네번째 자리가 '10'이면 '국문학과', '20'이면 '영문학과', 그 외의 것은 '기타학과'를 학과에 입력하려고 한다.<br>다음 중 [C2] 셀에 들어갈 수식으로 옳은 것은?

1차 대비

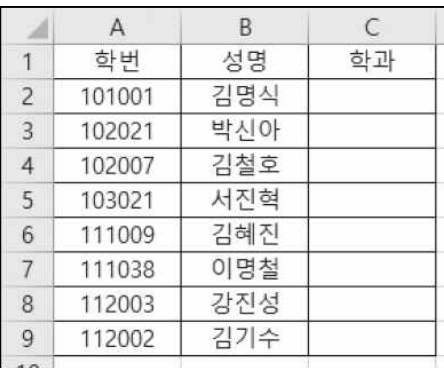

① =IF(LEFT(A2,2)= "10", "국문학과", IF(LEFT(A2,2)= "20", "영문학과", "기타학과"))

- ② =IF(RIGHT(A2,2)= "10", "국문학과", IF(RIGHT(A2,2)= "20", "영문학과", "기타학과"))
- ③ =IF(MID(A2,2,3)= "10", "국문학과", IF(MID(A2,2,3)= "20", "영문학과", "기타학과"))
- ④ =IF(MID(A2,3,2)= "10", "국문학과", IF(MID(A2,3,2)= "20", "영문학과", "기타학과"))

 $\bullet$ 

# 22. 다음 시트는 본점의 3사분기 합계를 [D15] 셀에 구한 것이다. 다음 중 [D15] 셀에 들어갈 함수식으로 옳은 것은?

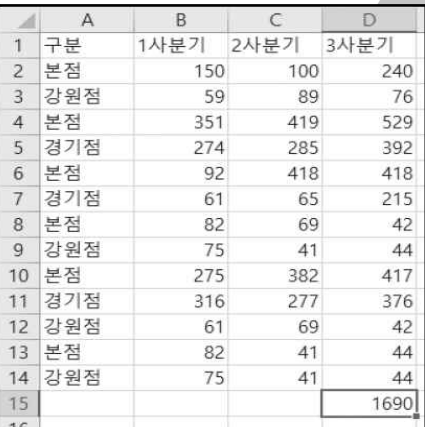

 $(I) =$  $DSUM(A1:A2.A1:D14.4)$ 

② =DSUM(A1:D14,A1:A2,D1)

 $\textcircled{3}$  = DSUM(A1:D14,D1,A1:A2)

 $\textcircled{4}$  =DSUM(D,A1:D14,A1:A2)

23. 아래 [그림 1]의 '학생별 최종점수 현황' 비교를 용이하게 하기 위하여 [그림 2]와 같은 차트로 변경하려고 할 때 이용되는 차트의 바로 가기 메뉴는?

[그림 1]

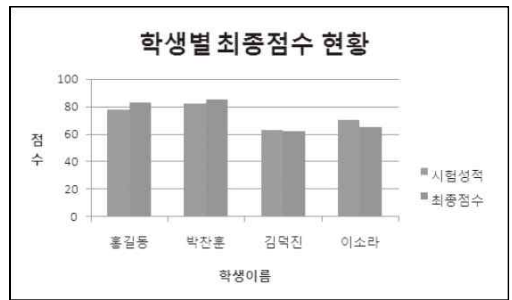

컴퓨터활용능력 2급 필기 모의고사

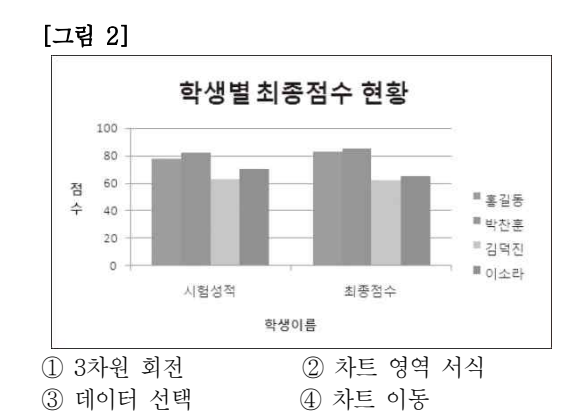

- 24. 원본 데이터에 새로 추가된 데이터를 차트에 추가하려고 한다.<br>옳은 방법은?
	- ① 새로운 데이터를 추가할 수 없으므로 처음부터 차트를 다시 작성한다. ② 차트를 선택하고 [데이터] → [데이터 추가]를 클릭하여 전체
	- ─ 데이터 범위를 다시 지정한다.<br>③ 차트를 선택하고 바로 가기 메뉴에서 [데이터 선택]을 선택한
	- 후 차트 데이터 범위를 추가된 부분까지 포함하여 새로 설정
	- 한다.<br>④ 차트를 선택하고 바로 가기 메뉴에서 [데이터 추가]를 선택하 여 추가할 범위를 지정한다.

## 25. 다음 그림에 관한 설명으로 틀린 것은?

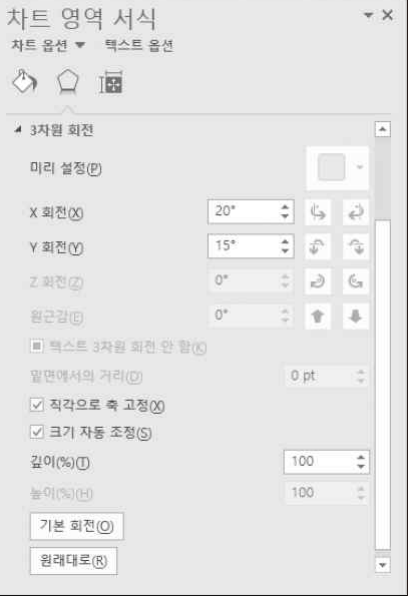

- 
- ① 3차원 차트에서만 볼 수 있다.<br>② 차트의 높이 원근감, X·Y 회전 등을 변경할 수 있다.<br>③ <기본 회전>을 클릭하면 2차원 차트로 변경된다.<br>④ 차트를 선택하고 바로 가기 메뉴에서 [3차원 회전]을 선택하
- 
- 면 볼 수 있다.

#### 26. 다음 중 [다른 이름으로 저장] 대화상자에서 지정할 수 있는 내용이 아닌 것은?

- ① 통합 문서를 저장할 때마다 백업 복사본을 항상 만들도록 지
- 장한다.<br>② 작업한 파일을 다른 사람과 공유하기 위해 암호를 지정한다.<br>③ 인쇄할 때 사용할 매수를 설정한다.<br>④ 문서를 열 때마다 통합 문서를 읽기 전용으로 열도록 하는
- 
- 대화상자가 나오게 지정한다.

1차 대비

#### 27. 엑셀에서 메모의 삽입에 관한 설명 중 옳지 않은 것은?

- ① 마우스 포인터를 메모가 삽입된 셀에 위치시키면 메모의 내용
- 
- 
- 를 화면에 표시할 수 있다.

## 28. 특정 데이터에 대한 부분합을 다음 그림과 같이 1차, 2차로 지정하였 다. 잘못된 설명은?

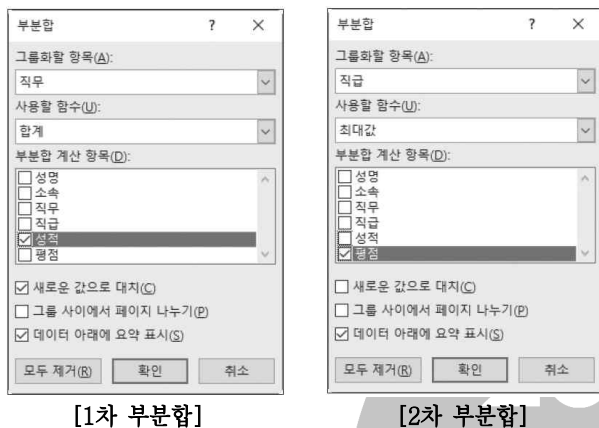

- 
- ① 중첩 부분합을 작성한 것이다.<br>② 부분합 작성 전에 성적과 평점을 기준으로 정렬해야 한다.<br>③ 성적 필드에는 합계 함수가, 평점 필드에는 최대값 함수가
- 
- 사용된다. ④ 2차 부분합에서 '새로운 값으로 대치'를 선택하면 중첩 부분 합이 작성되지 않는다.

## 29. 다음 중 수식의 결과가 다른 셋과 다른 것은?

- ① =MID("컴퓨터활용능력",SEARCH("S","Sunsign"),5)
- ② =LEFT("컴퓨터활용능력",SEARCH("s","Sunsign")+4)
- ③ =RIGHT("컴퓨터활용능력",FIND("s","Sunsign"))
- ④ =MID("컴퓨터활용능력",FIND("S","Sunsign"),5)

## 30. 다음은 데이터의 찾기 및 바꾸기와 관련된 설명이다. 잘못된 것은?

- ① 수식, 값, 메모를 대상으로 찾기와 바꾸기를 할 수 있다.<br>② '안산시'를 검색하고자 할 때 '찾을 내용'을 '안산\*'이라고 지 │ │ │ △ 이 리본 메뉴에서 '복사'를 마우스로 클릭하다.
- 정하면 '안산', '안산시' 등 '안산'으로 시작하는 문자열을 모 두 찾는다. ─ 구 잦는나.<br>③ [Ctrl]이나 [Shift]를 이용하여 여러 시트를 선택하면 한 시트 │ │ │ │ │ ∑ 근다.<br>③ [Ctrl]+ [C]를 누른다.
- 에 있는 데이터를 대상으로 작업하는 것처럼 연속적으로 바 -- 꾸기할 수 있다.<br>④ '찾기 및 바꾸기' 대화상자의 '찾기' 탭에서 '찾을 내용'을 지정
- 하고, <다음 찾기> 단추와 <닫기> 단추를 순서대로 누른 다 음에는 대화상자 없이 [F4]를 눌러서 해당 데이터를 계속해 서 검색할 수 있다.

## 31. 다음 중 기본적인 데이터 입력에 대한 설명으로 잘못된 것은?

- ① 특수 문자 입력은 한글 자음(ㄱ, ㄴ, ㄷ 등)을 입력한 후 [한자] 를 눌러 나타나는 목록 상자에서 원하는 문자를 선택한다.<br>② 수치 데이터는 셀의 오른쪽에 정렬되며 공백과 특수 문자를
- .<br>③ 수식을 입력하면 수식 데이터는 워크시트의 셀에, 수식의 결
- 과값은 수식 입력줄에 표시된다. ④ 날짜와 시간은 셀의 오른쪽에 정렬된다.
- 

## 32. 다음 중 화면 제어 방법에 대한 설명으로 옳지 않은 것은?

- 이 표시된다.<br>② 표시된 메모는 마우스 포인터를 다른 셀로 이동시키면 사라진 | 분리하는 기능으로, 화면은 최대 4개로 분할할 수 있다. ① [창 나누기]는 워크시트의 내용이 많은 경우 하나의 화면으로 는 모두 표시하기 어려울 때 워크시트를 여러 개의 창으로
- 다.<br>③ 메모란 수식이 참조하는 셀의 주소를 표시한 것을 말한다. │ │ │ │ │ │ △ 김긴 후 [보기] → [창] → [나누기]를 클릭하면 셀<br>④ [검토] → [메모] → [메모 모두 표시]를 클릭하여 모든 메모 │ │ │ │ │ 위치에 따라 화면을 수평/수직으로 분할해 준다. ② [창 나누기]를 위해서는 셀 포인트를 창을 나눌 기준 위치로 옮긴 후 [보기] → [창] → [나누기]를 클릭하면 셀 포인터의
	- 3) [틀 고정]은 셀 포인터의 이동에 상관없이 항상 제목 행이나 제목 열을 표시하고자 할 때 설정한다.<br>④ '통합 문서' 창을 [보기] → [창] → [숨기기]를 이용하여
	- 숨긴 채로 엑셀을 종료하면 다음에 파일을 열 때 숨겨진 창에 대해 숨기기 취소를 할 수 없으므로 주의하여야 한다.

## 33. 다음 중 피벗 테이블에 대한 설명으로 옳지 않은 것은?

- ① 피벗 테이블은 많은 양의 데이터를 손쉽게 요약하기 위해 사 용되는 기능이다.<br>② 피벗 테이블을 삭제하려면 피벗 테이블 전체를 범위로 지정하
- 고 [Delete]를 누른다. ③ 피벗 테이블을 작성한 후 값 영역에 위치하고 있는 필드의
- 
- 계산 함수를 변경할 수 없다.<br>④ 피벗 차트는 피벗 테이블을 만들지 않고는 만들 수 없으며,<br>- 미벗 테이블과 피벗 차트를 함께 만든 후 피벗 테이블을 삭제 하면 피벗 차트는 일반 차트로 변경된다.

## 34. 다음 그림과 같이 영역을 설정하는 방법으로 옳지 않은 것은?

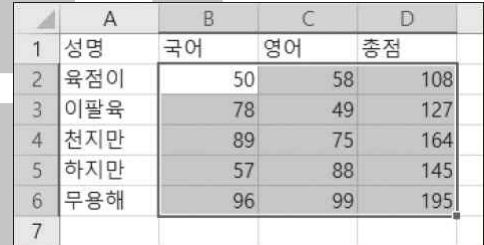

① 마우스를 드래그하여 영역을 잡는다.<br>② [B2] 셀을 선택하고, [F8]을 누른 후 [D6] 셀을 선택한다.<br>③ [B2] 셀을 선택한 후 [Shift]를 누른 채 [D6] 셀을 선택한다.<br>④ [B2] 셀을 선택한 후 [Ctrl]을 누른 채 [D6] 셀을 선택한다.

## 35. 다음 중 하나 이상의 셀에 입력된 데이터를 범위로 설정하여 다른

위치로 복사하고자 할 때의 방법으로 옳지 않은 것은?

- ② 워본 셀의 경계선을 키보드의 [Shift]를 누른 채 복사할 위치
- 
- 4) 원본 셀을 마우스 오른쪽 버튼으로 클릭하여 표시되는 팝업 메뉴에서 [복사]를 선택한다.

#### 36. 다음 중 엑셀의 매크로 기능에 대한 설명으로 옳지 않은 것은?

- ① 매크로 이름의 첫 글자를 제외하고는 문자, 숫자, 공백 등을 \_\_ 혼합하여 사용할 수 있다.<br>② 매크로 저장 시 바로 가기 키는 영문자만 가능하고, 입력하지
- 않아도 매크로를 생성할 수 있다.<br>③ 매크로를 저장할 때 '개인용 매크로 통합 문서'로 설정하면
- 'Personal. xlsb'에 저장된다. ④ 키보드나 마우스로 매크로를 작성했더라도 VBA 언어로 된
- 코드가 작동으로 생성된다.

1차 대비

## 컴퓨터활용능력 2급 필기 모의고사

#### 37. 아래와 같이 A열을 기준으로 정렬된 자료가 있다. 아래의 그림에서 '=ROUNDUP(VLOOKUP(3,A2:E5,4),0)' 함수식의 결과값은?

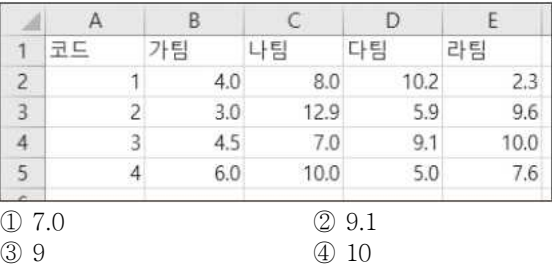

38. 조건부 서식을 이용하여 국어 점수가 영어 점수보다 10점 이상 높은 사람의 이름을 '굵게' 표시하고자 할 때 [B3:B7]의 셀 영역을 선택한 후 '새 서식 규칙' 대화상자에서 설정할 규칙으로 옳게 표시된 것은?

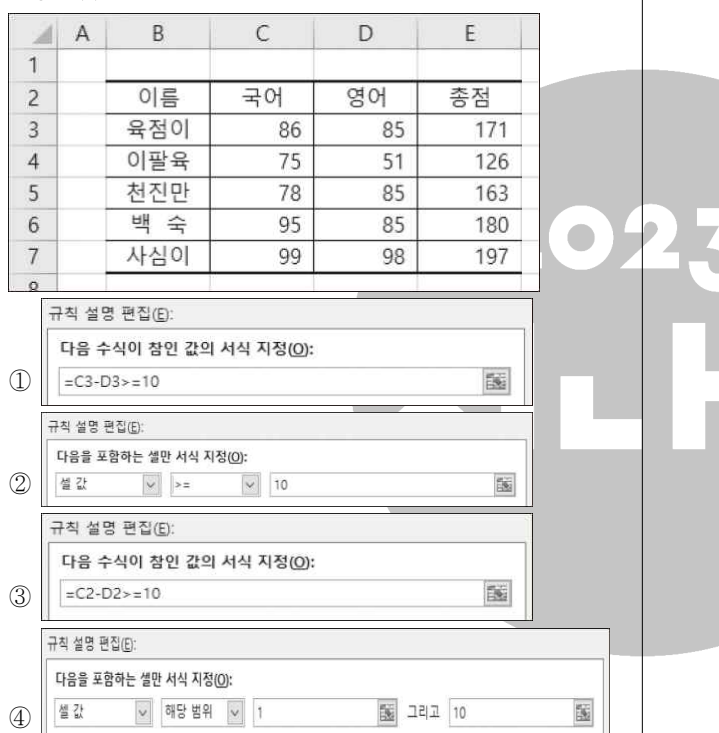

39. [A1] 셀에 1을 입력한 후 [홈] → [편집] → [채우기] → [계열]을 선택하였다. '연속 데이터' 대화상자를 다음 그림과 같이 설정한 후 <확인>을 클릭하였다. 결과에 대한 설명으로 옳은 것은?

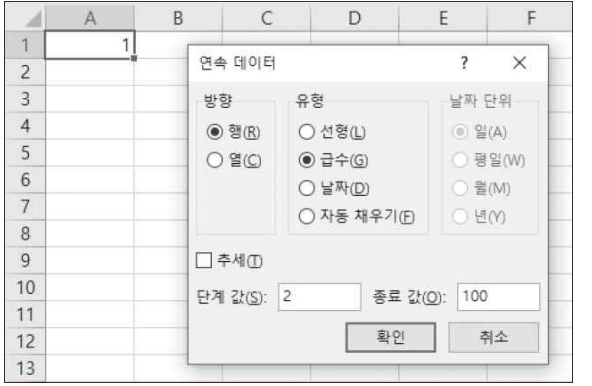

- ① [A1] 셀에서 시작하여 세로 방향으로 2씩 더하여 100이 될 때까지 셀을 채운다. ② [A1] 셀에서 시작하여 가로 방향으로 2씩 더하여 100이 될
- 

- 때까지 셀을 채운다. ③ [A1] 셀에서 시작하여 세로 방향으로 2씩 곱하여 100이 될
- 때까지 셀을 채운다.<br>④ [A1] 셀에서 시작하여 가로 방향으로 2씩 곱하여 100이 될 때까지 셀을 채운다.
- 40. 인쇄할 워크시트의 내용이 많아 여백도 조정하고, 용지 방향도 바꾸어 보았으나 원하는 페이지 분량에 맞게 인쇄할 수 없었다.<br>이 경우 원하는 페이지 분량에 맞게 인쇄하려면 '페이지 설정' 대화상자에서 무엇을 선택해야 하는가?
	- ① '머리글/바닥글' 탭의 '인쇄 여백 조정' ② '여백' 탭의 '페이지 가운데 맞춤'
	- ③ '페이지' 탭의 '자동 맞춤'
	- ④ '시트' 탭의 '인쇄 영역'

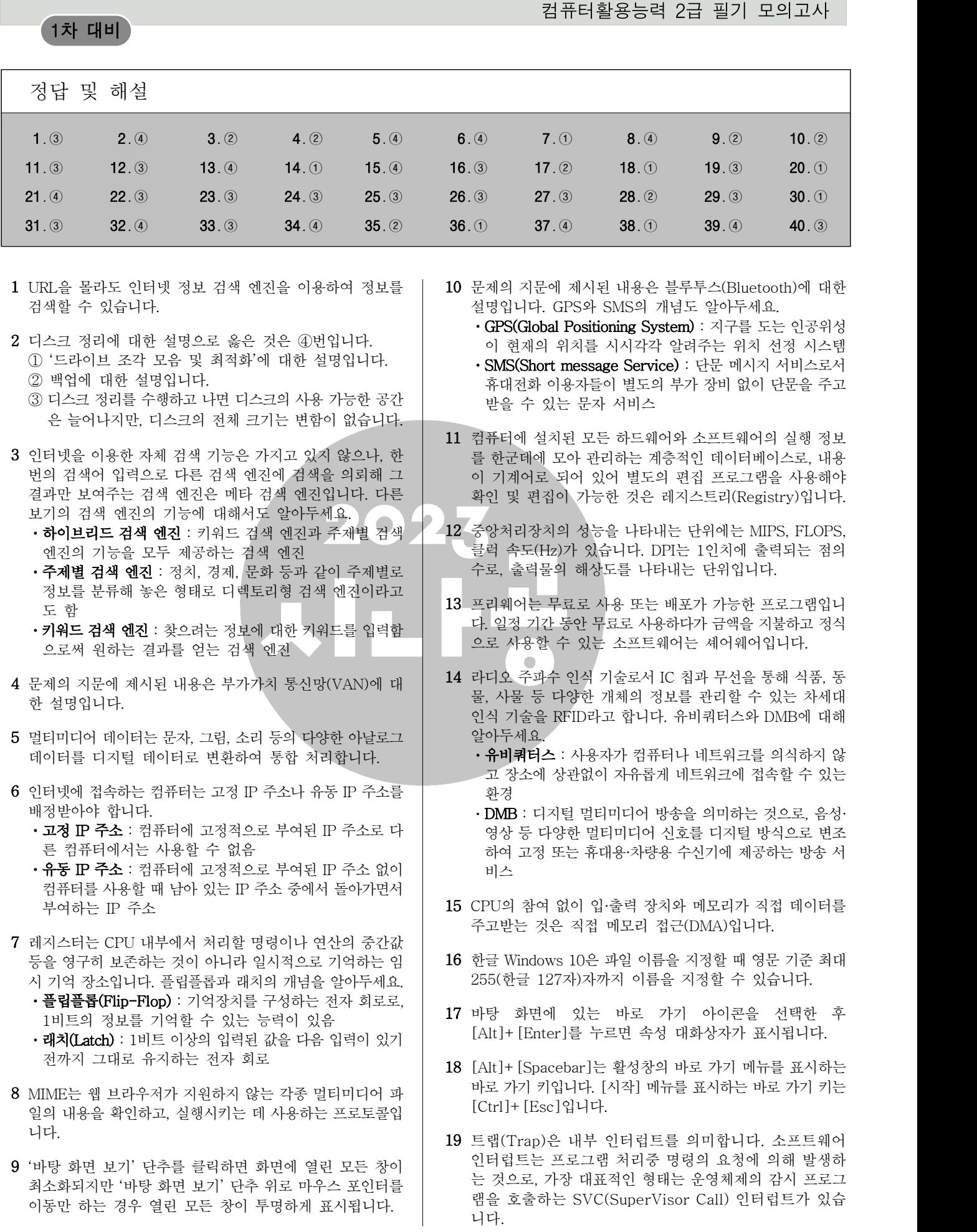

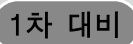

- 20 음성 또는 영상의 아날로그 신호를 디지털 신호로 변환하거 나 그 반대로 디지털 신호를 아날로그 신호로 변환하는 장치 는 코덱(Codec)입니다.
- 21 조건에 따라 다른 결과를 표시하려면 'IF(조건, 인수1, 인수 2)' 함수를, 데이터의 중간 자리를 추출하려면 'MID(텍스트,<br>시작 위치, 개수)' 함수를 사용해야 합니다. 사용된 수식에 대한 설명은 다음과 같습니다.<br>・=IF(MID(A2,3,2)="10", "국문학과", IF(MID(A2,3,2)=

"20", "영문학과", "기타학과")) : 학번의 세 번째부터 두 자리가 "10"이면 "국문학과", "20"이면 "영문학과", 그 외에 것은 "기타학과"를 입력함

- 22 DSUM 함수는 지정된 범위에서 조건에 맞는 자료를 대상으 로 지정된 열의 합계를 계산하는 함수입니다. DSUM 함수는 'DSUM(데이터 범위, 열 번호, 조건)'과 같이 인수를 입력하 므로 결과는 '=DSUM(A1:D14,D1,A1:A2)'입니다. 하나씩 인수를 살펴보면 다음과 같습니다.<br>**ㆍ데이터 범위** : 데이터가 있는 [A1:D14]를 입력학(데이터
	- 베이스 함수는 반드시 데이터 필드명이 있는 부분(여기서
	- 는 1행)을 범위에 포함시켜야 함<br>**・열 번호** : 3사분기가 데이터 범위 중 4열에 있으므로 4를 입력하거나 3사분기가 있는 D열의 주소인 [D1]을 입력함 • 조건 : 조건이 있는 [A1:A2]를 입력함
- 23 문제의 [그림 1]과 [그림 2]는 서로 데이터 계열의 방향이 바뀐 상태입니다. 그러므로 차트 영역의 바로 가기 메뉴에서 [데이터 선택]을 선택한 후 '데이터 원본 선택' 대화상자에서 <행/열 전환>을 클릭하면 됩니다.

24 원본 데이터를 변경하려면 차트를 선택하고 바로 가기 메뉴 에서 [데이터 선택]을 선택한 후 차트 데이터 범위를 변경해 주면 됩니다. 원본 데이터를 추가하는 방법에 대해 알아두세

- 요. 데이터 추가<br>**ㆍ방법1** : 추가할 데이터의 범위를 복사한 후 차트 영역을
- · 클릭하고 붙여넣기함<br>• **방법2** : 차트의 바로 가기 메뉴 중 [데이터 선택]을 선택한 후 추가된 데이터를 포함하여 범위를 다시 지정함
- 25 <기본 회전>을 클릭하면 대화상자를 닫지 않은 상태에서 각 항목의 설정값들을 기본 설정으로 초기화시킵니다.
- 26 인쇄할 때 사용할 매수는 [파일] → [인쇄]를 선택한 후 '복 사본'에서 지정할 수 있습니다. ①, ②, ④번의 내용은 '다른 이름으로 저장' 대화상자에서 [도구] → [일반 옵션]을 선택 하면 표시되는 '일반 옵션' 대화상자에서 설정합니다.
- 27 메모는 셀에 입력된 데이터에 대한 보충 설명을 기입해 놓는 곳입니다.
- 28 그룹화할 항목은 값을 구하는 기준이 되는 항목인데, 현재 그룹화할 항목이 '직무'와 '직급'이므로 부분합 작성 전에 '직 무'와 '직급'을 기준으로 정렬해야 합니다.
- 29 ③번의 결과만 "활용능력"이고 나머지는 모두 "컴퓨터활용" 입니다. 각 수식을 하나씩 살펴보도록 하겠습니다.<br>① =MID("컴퓨터활용능력",SEARCH("S","Sunsign"),5)

 ❶ ❷

함수는 대/소문자 구분없이 텍스트2에서 텍스트 1을 찾아 위치를 표시하므로, "Sunsign"에서 "S"를 찾으면 결과는 1입니다.

 $\bigcirc$  =MID("컴퓨터활용능력",  $\bigcirc$ , 5) → =MID("컴퓨터활용능 력",1,5) : MID(텍스트, 시작 위치, 개수) 함수는 텍스트 의 시작 위치부터 지정한 개수만큼 표시하므로, "컴퓨터 활용능력"에서 첫 번째 글자부터 다섯 글자를 표시하면 결과는 "컴퓨터활용"입니다.

②=LEFT("컴퓨터활용능력",SEARCH("s","Sunsign")+4)

#### ❶ ❷

- ❶ SEARCH("s","Sunsign") : 대/소문자를 구분하지 않으므 로 "Sunsign"에서 "s"를 찾으면 결과는 1입니다.
- $\bigcirc$  =LEFT("컴퓨터활용능력",  $\bigcirc$  + 4) → =LEFT("컴퓨터활 용능력",1+4) : LEFT(텍스트, 개수) 함수는 텍스트의 왼 쪽부터 지정한 개수만큼 표시하므로, "컴퓨터활용능력" 에서 왼쪽부터 다섯 글자를 표시하면 결과는 "컴퓨터활 용"입니다.

③ =RIGHT("컴퓨터활용능력",FIND("s","Sunsign")) **图 2006年10月20日** 

- ❷ ❶ FIND("s","Sunsign") : FIND(텍스트1, 텍스트2) 함수는 대/소문자를 구분하여 텍스트2에서 텍스트1을 찾아 위치 를 표시하므로, Sunsign"에서 "s"를 찾으면 결과는 4입 니다.
- ❷ =RIGHT("컴퓨터활용능력",❶) → =RIGHT("컴퓨터활용 능력",4) : RIGHT(텍스트, 개수) 함수는 텍스트의 오른쪽 부터 지정한 개수만큼 표시하므로, "컴퓨터활용능력"에 서 오른쪽부터 네 글자를 표시하면 결과는 "활용능력"입 니다.

#### ④ =MID("컴퓨터활용능력",FIND("S","Sunsign"),5) **图 图 图 图 图 图 图 图 图 图 图 图 图 图 图 图 图 图**

- ❷ ❶ FIND("S","Sunsign") : 결과는 1입니다.
- $\bigcirc$  =MID("컴퓨터활용능력",  $\bigcirc$ , 5) → =MID("컴퓨터활용능 력",1,5) : "컴퓨터활용능력"에서 첫 번째 글자부터 다섯 글자를 표시하면 결과는 "컴퓨터활용"입니다.
- 30 찾기는 찾는 위치를 수식, 값, 메모를 대상으로 수행할 수 있지만 바꾸기는 수식만을 대상으로 수행할 수 있습니다.
- 31 수식을 입력하면 수식 데이터는 수식 입력줄에, 수식의 결과 값은 워크시트의 셀에 표시됩니다.
- 32 창을 숨기기한 파일을 불러오면 화면에는 아무것도 표시되 지 않습니다. 그 상태에서 [보기] → [창] → [숨기기 취소] 를 클릭하여 창의 숨기기를 취소할 수 있습니다.
- 33 피벗 테이블을 작성한 후 값 영역에 위치하고 있는 필드의 계산 함수를 변경하려면 작성된 피벗 테이블에서 값 영역을 마우스 오른쪽 단추로 누른 후 바로 가기 메뉴의 [값 요약 기준]에서 변경할 함수를 선택하면 됩니다.
- 34 [B2] 셀을 선택한 후 [Ctrl]을 누른 채 [D6] 셀을 선택하면 [B2] 셀과 [D6] 셀만 범위로 설정됩니다.
- 35 [Shift]를 누른 채 복사할 위치로 드래그하는 것은 붙여넣을 위치의 셀들을 밀어내는, 삽입하여 이동하기 기능입니다. 마 우스로 드래그하여 복사하려면 [Ctrl]을 누른 채 원본 셀의 경계선을 드래그하면 됩니다.

❶ SEARCH("S","Sunsign") : SEARCH(텍스트1, 텍스트2)

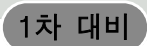

- 36 매크로 이름에는 공백을 사용할 수 없습니다.
- <sup>37</sup> 수식을 살펴보면 다음과 같습니다. =ROUNDUP(VLOOKUP(3,A2:E5,4),0)

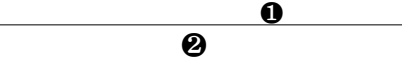

- ❶ VLOOKUP(3,A2:E5,4) : VLOOKUP(기준값, 범위, 열 번 호) 함수는 기준값을 지정된 범위의 첫 번째 열에서 찾은 후, 기준값이 있는 행에서 지정된 열 번호 위치에 있는 데이터를 입력하는 것입니다. 그러므로 '=VLOOKUP(3,A2:E5,4)'는 A2:E5의 첫 번째 열에서 3 을 찾은 후 3이 있는 행(4행)에서 네 번째 열의 데이터 (D4)를 찾으므로, 결과값은 9.1이 됩니다.
- $\odot$  =ROUNDUP( $\odot$ ,0)  $\rightarrow$  =ROUNDUP(9.1,0) : ROUNDUP (인수, 올림 자릿수)은 지정한 자릿수로 올림하는 함수로,<br>9.1을 일(0)의 자리로 올림하면 10이 됩니다.
- 38 '국어 점수가 영어 점수보다 10점 이상 높다.'라는 것은 국어 점수에서 영어 점수를 뺀 결과가 10 이상이라는 의미입니다.<br>그러므로 국어 점수가 영어 점수보다 10점 이상 높은 사람의 이름을 '굵게' 표시하기 위해서는 '새 규칙 서식'의 규칙에 '=C3-D3>=10'을 입력하면 됩니다.

39 유형의 '급수'는 셀에 입력되어 있는 값에 '단계 값'(2)을 곱 한 값으로 셀을 채워나갑니다. '방향'으로 행을 선택했으므 로, 가로 방향으로 1, 2, 4, 8, 16, 32, 64의 데이터를 차례대 로 셀에 입력합니다. 다음 수가 128인데, 이는 종료값 100보 다 크므로 64까지만 입력하게 됩니다.

- 40 페이지에 맞게 인쇄하려면 '페이지' 탭의 '자동 맞춤' 기능을 사용해야 합니다. '페이지' 탭의 '자동 맞춤'은 데이터의 양이 많거나 적어도 지정한 페이지 수에 맞게 인쇄되도록 자동으 로 확대/축소 배율을 조정합니다. 보기에 제시된 옵션의 기능
	- 을 알아두세요.<br>**ㆍ② '여백' 탭의 '페이지 가운데 맞춤'** : 데이터가 페이지의
	- ㆍ수직/수평 가운데에 출력되도록 정렬함<br>**ㆍ④ '시트' 탭의 '인쇄 영역'** : 특정 부분만 인쇄할 경우 범위 를 지정함